### *D.U.C.K.*

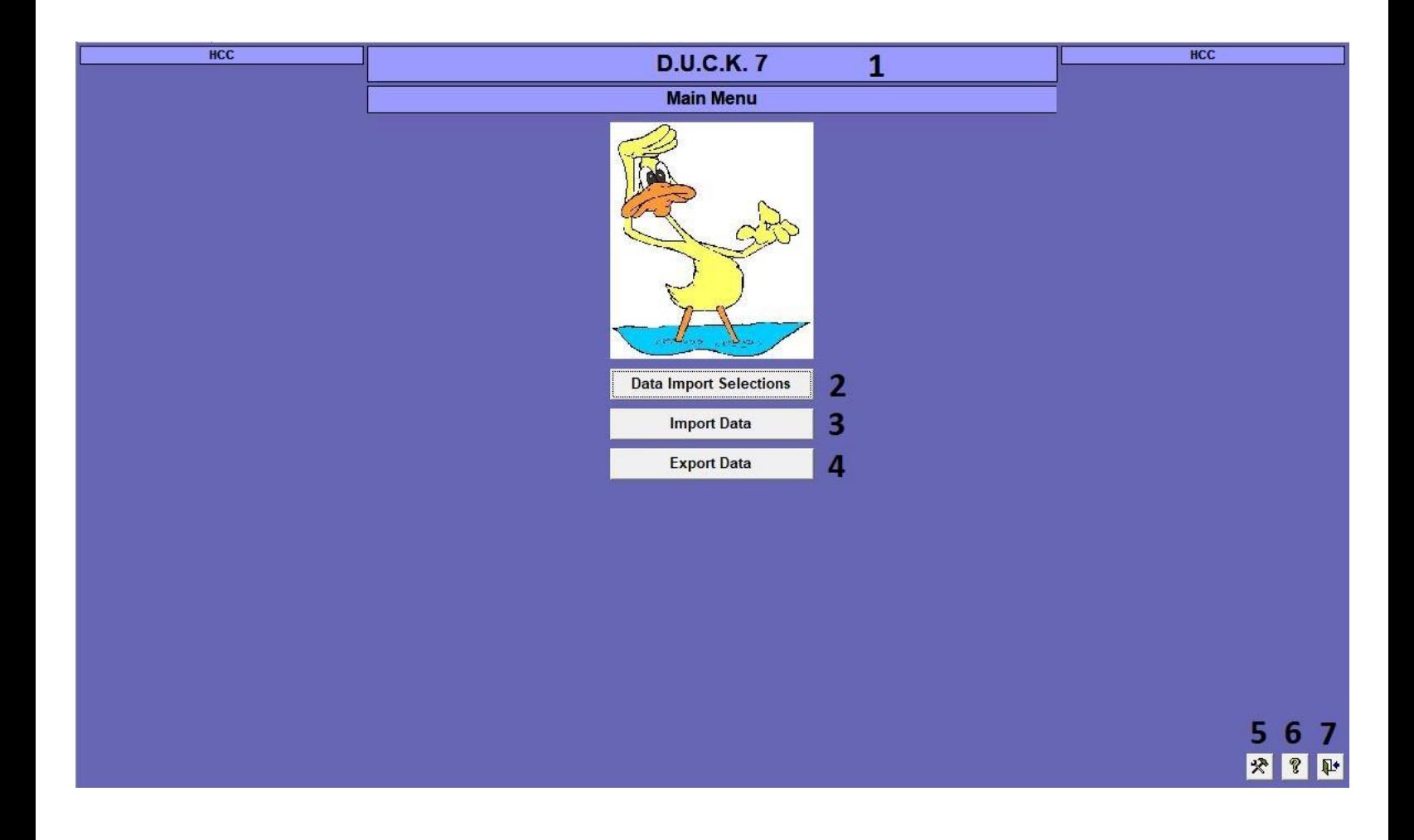

- 1) Double-click to access the Setup screen
- 2) Select the data to be imported
- 3) Import the selected data
- 4) Export tables and queries to spreadsheets or delimited files
- 5) Close the Main Menu
- 6) Display on-screen help
- 7) Exit D.U.C.K.

# *Setup*

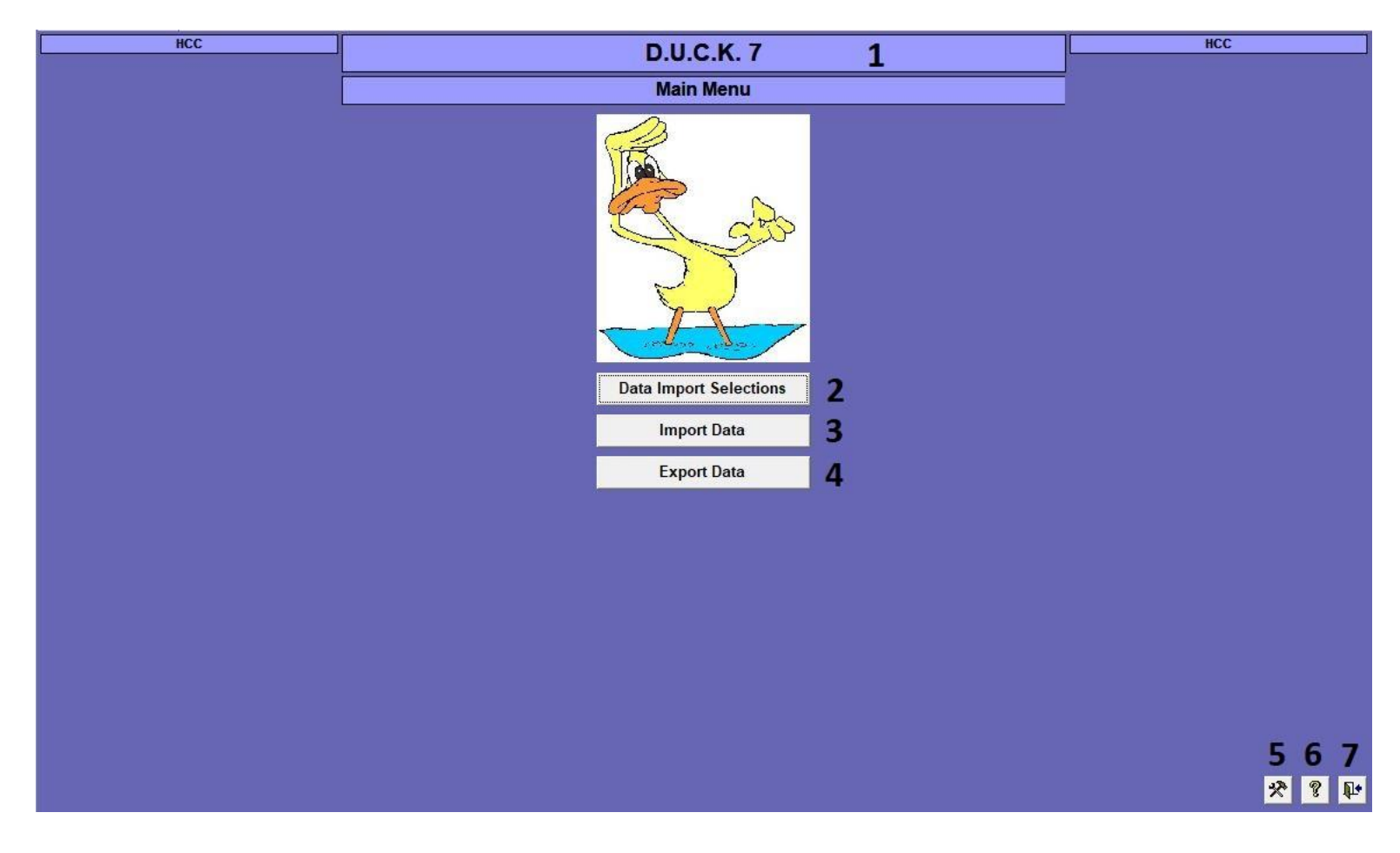

Double-click the title (**1**) at the top of the Main Menu to access the Setup screen.

# *Setup Connections*

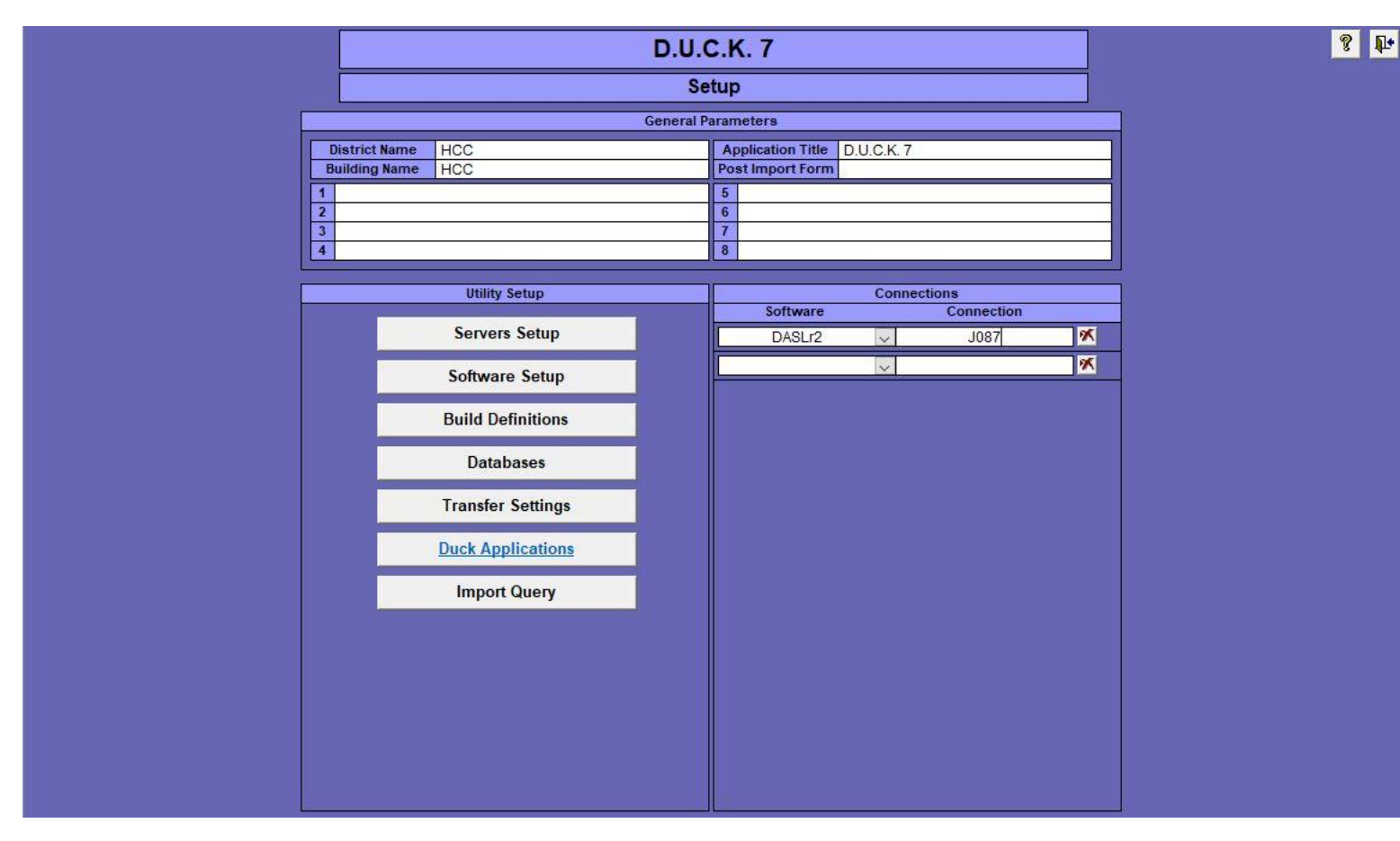

Setup one or more connections. Connections can be setup for multiple software if needed.

Multiple connections can be quickly setup by double-clicking the "Connections" label to access the "Setup Connections" screen.

# *Setup Multiple Connections*

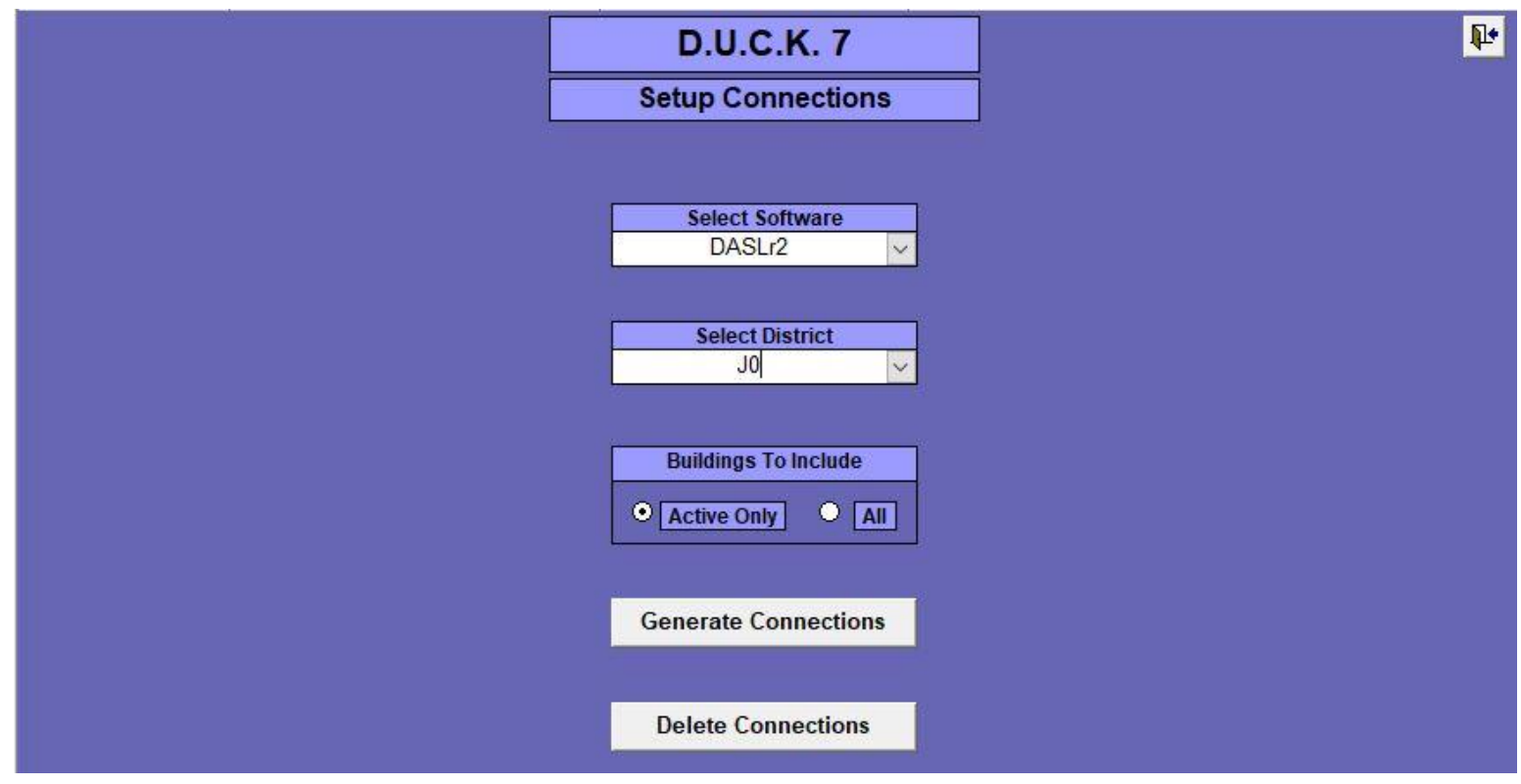

Rather than setting up connections one at a time, multiple connections (i.e., all buildings for a district) can be added quickly by selecting the Software, selecting the District, then clicking [Generate Connections]. In this example, a connection will be created for all active buildings in the "J0" district.

# *Rebuild Definitions*

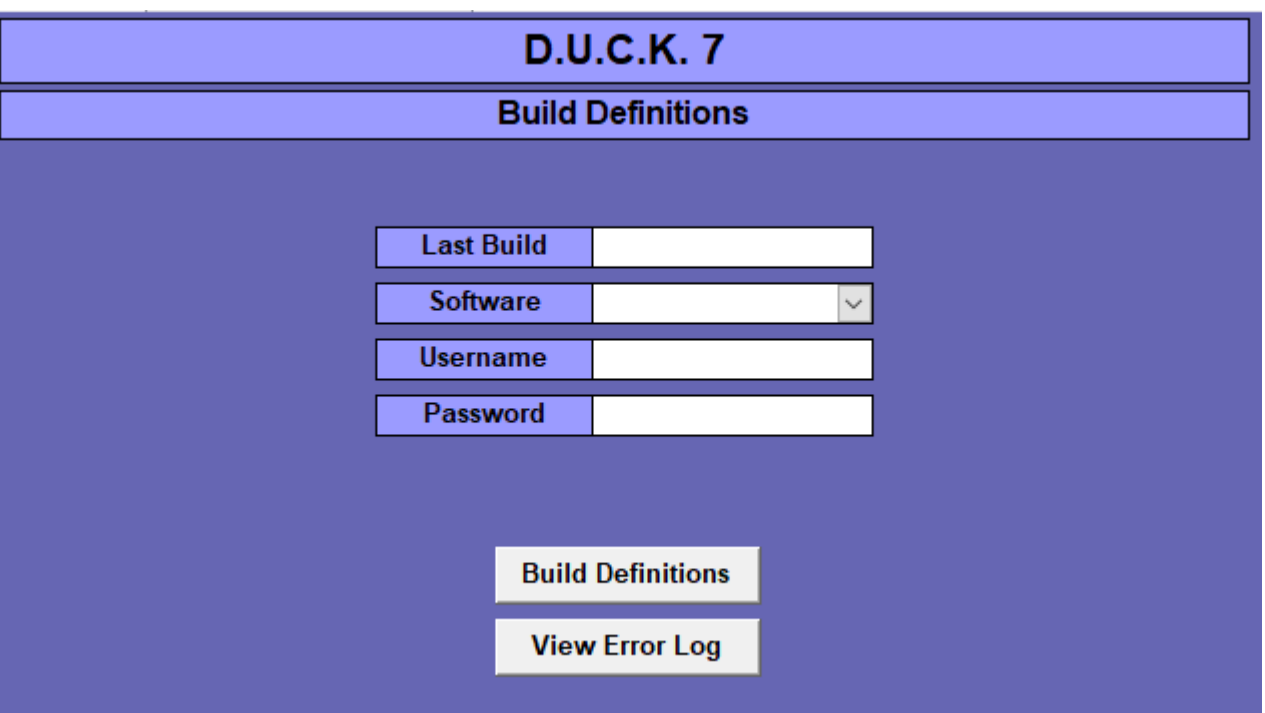

If new definitions have been added or existing ones modified, the Build Definitions routine should be run to refresh the definitions. Simply select the Software, enter the Username and Password, and then click the [Build Definitions] button.

# *Data Import Selections*

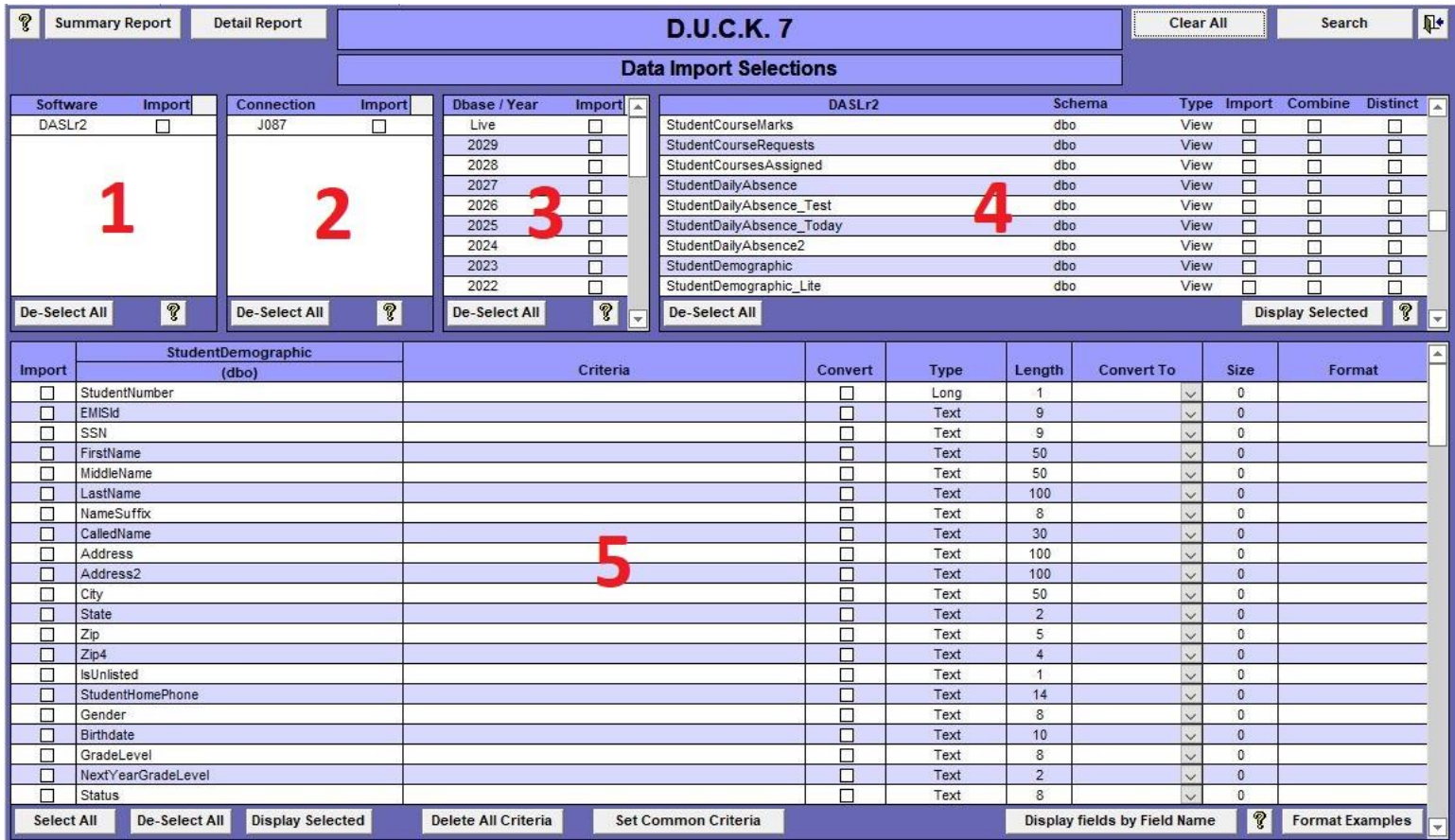

The 5 boxes work like links in a chain. At least one selection in each box must be made in order to download data.

[?] Help

[Summary Report] Report of the selections in the top 4 boxes

[Detailed Report] Report of the selections in all 5 boxes

[Display Selected] Toggle the list between showing only the selected items or showing all

[De-Select All] Uncheck all items in the list

[Select All] Select all items in the list

[Delete All Criteria] Deletes all criteria for the selected definition

[Set Common Criteria] Sets popular criteria such as "IsPrimaryBuilding = Y"

[Display fields by Field Name] Toggles the field list between Alphabetical and Field Number order

# *Select Data*

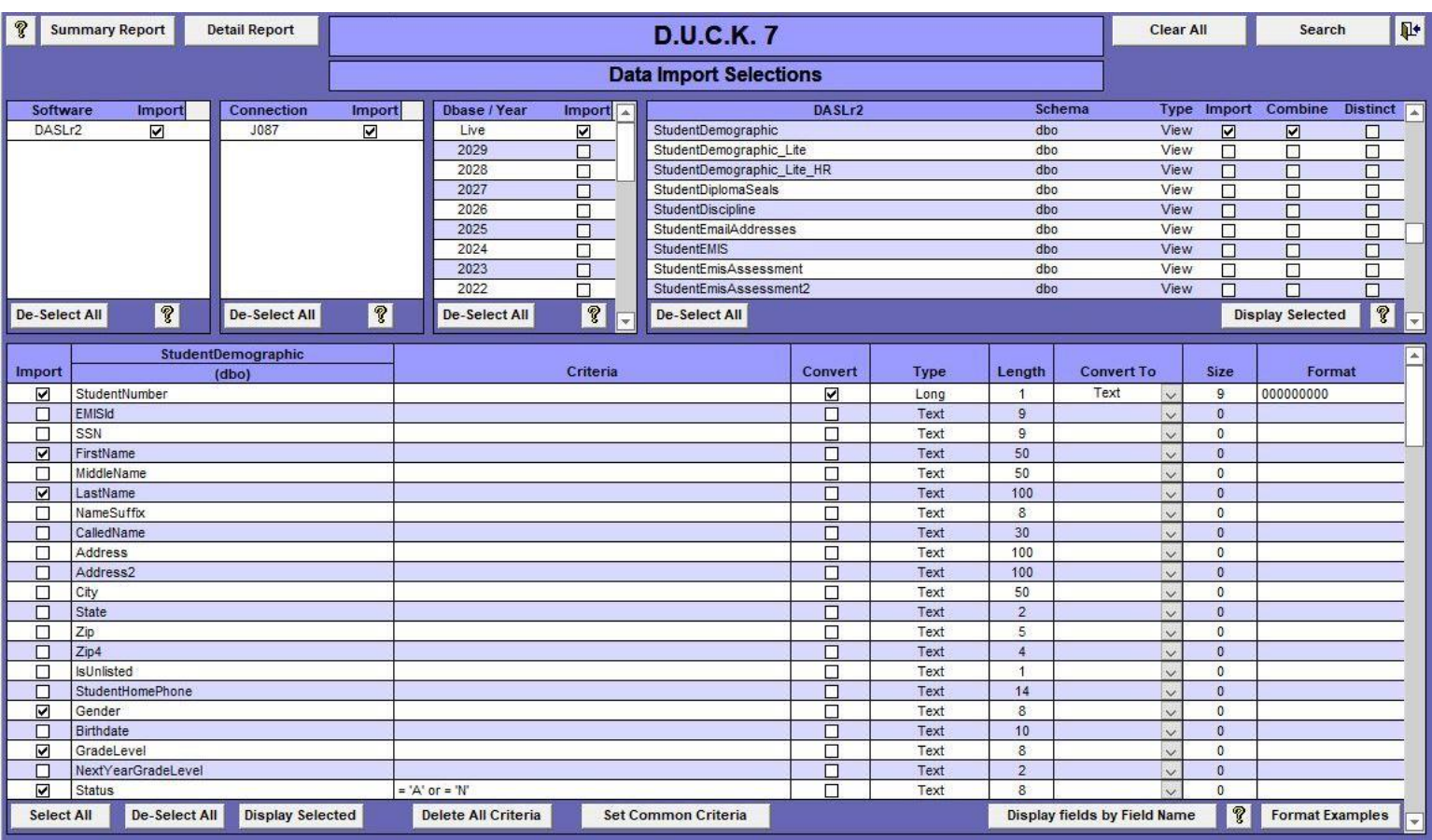

This example shows selections to download 6 fields from the StudentDemographic definition.

Criteria has been added to limit the data to only students with a Status value of 'A' or 'N'. To edit the criteria for a field, double-click the Criteria field next to the field.

The StudentNumber field is setup to be converted from a numeric value to a zero-filled text value 9 characters in length. The data will automatically be converted as it is downloaded.

If the Format field is left blank, the StudentNumber will still be converted from numeric to text, but will not be zerofilled.

# *Set Criteria*

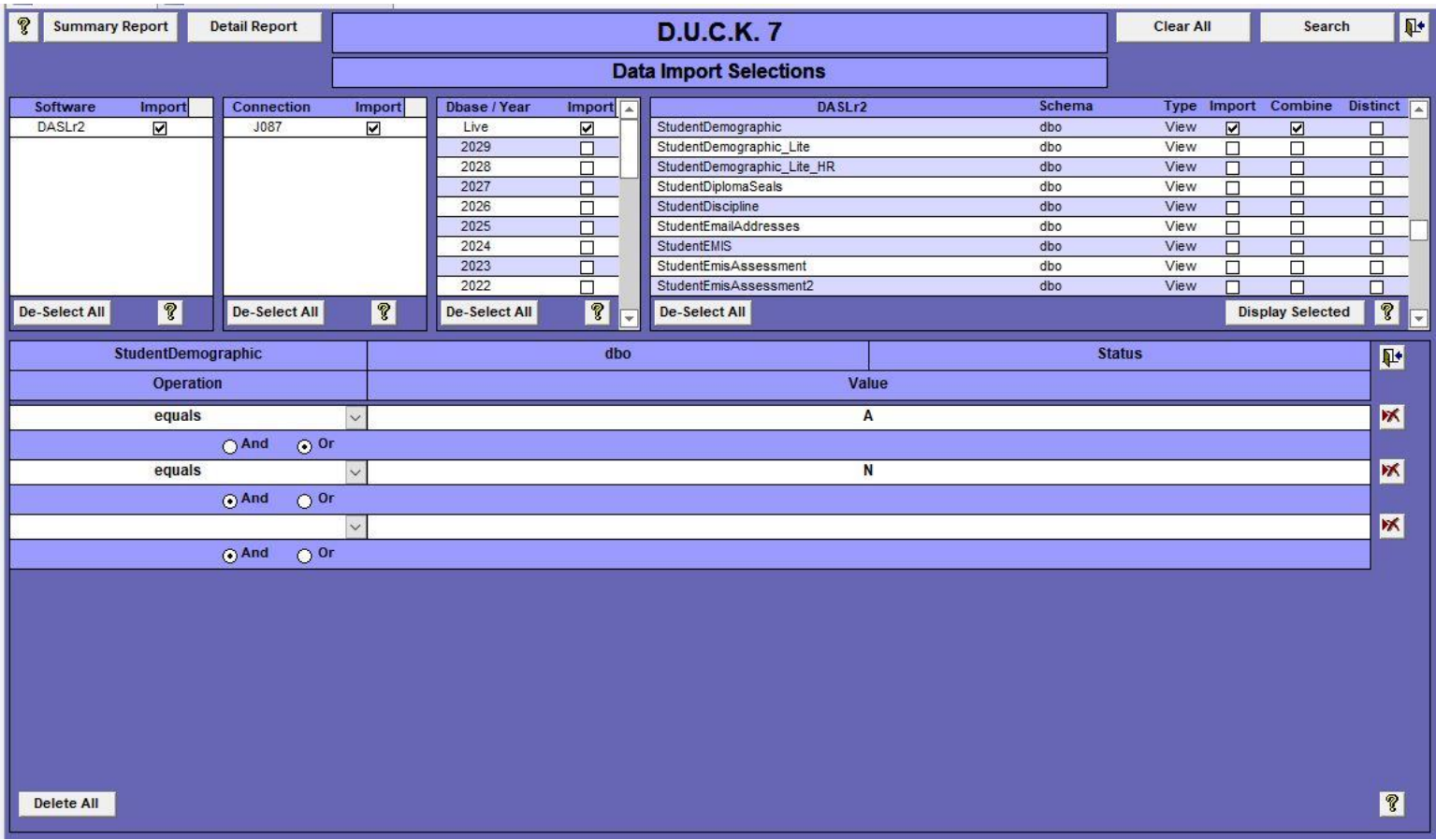

Multiple criteria can be added to a single field. It is wise not to initially set criteria until it is known how the data looks after it is downloaded. Sometimes how the data is viewed in the host software is different from the actual values downloaded. For example, a field may be displayed at 'Yes' in the host software, but the value is 'Y' when it is downloaded.

#### *Export Data*

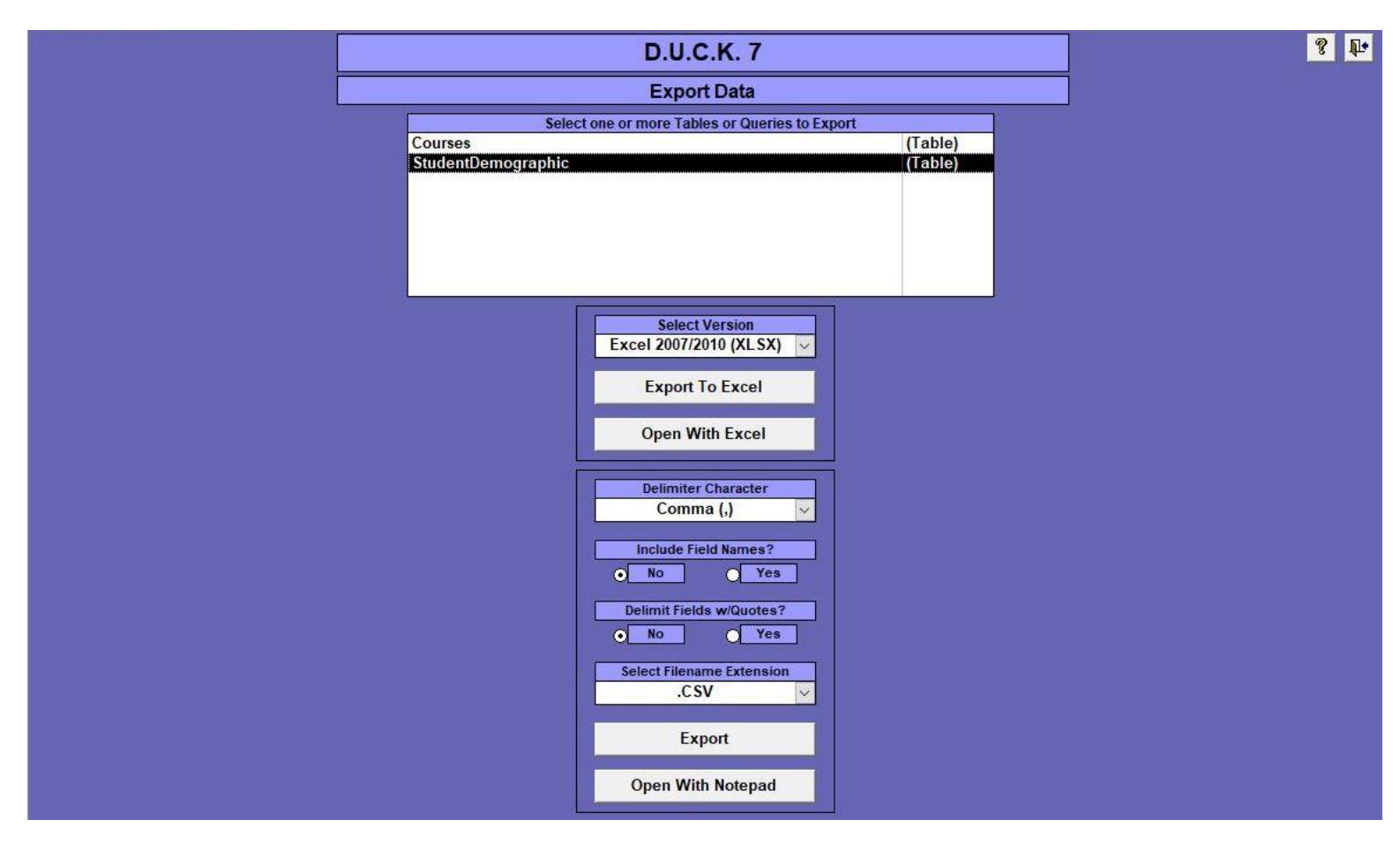

Tables and 'Select' queries can be exported.

#### $==$  Excel  $==$

If a single table or query is selected, then a spreadsheet with that table or query name will be generated when the [Export To Excel] button is clicked. If more than one table or query is selected and the [Export To Excel] button is clicked, a dialog box will be displayed, prompting for the name of the Excel spreadsheet, and all of the selected items will be exported into a single spreadsheet with a separate sheet for each item.

=== Delimited Files === Select the item to be exported Delimiter Character: The character that will be used to delimit each field Include Field Names: Select 'Yes' to include a header record with the field names Delimit Fields w/Quotes: Select to add double quotes around each field Select Filename Extension: Choose ".CSV", ".TXT", or ".TSV" Click [Export] to create the file